**مالحظة مهمة : المادة الموجودة في المحاضرات ال تغنيك عن عدم الحضور في المختبر ألنه بعض األوامر والنوافذ الموجودة سوف يتم شرحها بالتفصيل في المختبر وأنت مطالب بها في االختبارات متمنين للجميع االستفادة بشكل تام.**

## **Microsoft Word**

هو عبارة عن برنامج منسق للنصوص يستخدم في الأعمال المكتبية مثل كتابة المستندات والرسائل والأبحاث وكتّابة الكتب وإجراء كل عمليات التنسيق على المستند من تغير في الحجم والنوع وإجراء كل عمليات النسخ واللصق وتنسبق الهوامش والمسافات البادئة وتهيئة المستند للطباعة او الإرسال **مميزات برنامج معالج النصوص Word :**

- **إمكانية تغيير أنواع الخطوط في الورقة الواحدة كذلك شكل الكتابة وحجم الخط.**
- **إمكانية إدراج صورة – رسم هندسي – رمز – تعليق – وصلة لموقع على اإلنترنت.**
- **إمكانية إدراج جدول وتعديل مساحات الخانات وشكل الخط وطريقة الكتابة أفقية او رأسية.**
	- **إمكانية القص و اللصق من مكان الى آخر داخل الرسالة الواحدة أو من مستند إلى آخر.**
		- **إمكانية وضع الوقت والتاريخ وقت كتابة الرسالة أو بتحديث يومي.**
			- **يمكن وضع إطار للمستند أو الفقرة.**
			- **استخدام العالمات المائية المختلفة على المستند**
- **استخدام الخلفيات الملونة واستخدام القوالب المدرجة مع البرنامج والتعديل بما يالئمم حاجمة المستخدم.**
	- **التصحيح اللغوي والنحوي للمستند.**

#### **أوال:ً متطلبات إعداد وتشغيل البرنامج:**

**ليس لبرنامج WORD أي متطلبات خاصة لتشغيله فهو كأحد أعضاء حزمة برامج ً Office Microsoft علىكافة متطلبات التشغيل الواردة فيما يلي: يوافق تماما**

- **معالج الكمبيوتر: كمبيوتر شخصي معالج بانتيوم 4 وطبعا يمكن استخدام أعلى من ذلك.**
- **المذاكرة: ذاكمرة ال تقمل عمن 256 ميجما بايمت وذلمك لسمرعة اسمترجاع والتعاممل ممع البيانمات وطبعا يمكن أن تزيد عن ذلك.**

- القرص الصلب: يتوقف ذلك على المكونات التي ستقوم بتركيبها ضمن البرنامج، إلا أنه **يفضمل وجمود مسماحة ال تقمل عمن 150 ميجما بايمت للبرنمامج ومسماحة اخمرر خاليمة لسمرعة التعامل معه .**
	- **نظام التشغيل: يعمل هذا البرنامج مع نظام XP Windows وما بعده .**

**ثانياً : فتح برنامج ميكروسوفت وورد Word Microsoft هناك ثالثة طرق رئيسية :** 1 - فَتح الـــ Word باستخدام قائمة البدأ (Start menu )

- نفتح القائمة Start
- All Programs منها خنتار
- Microsoft Office منها خنتار
- Microsoft Office Word خنتار وأخريا

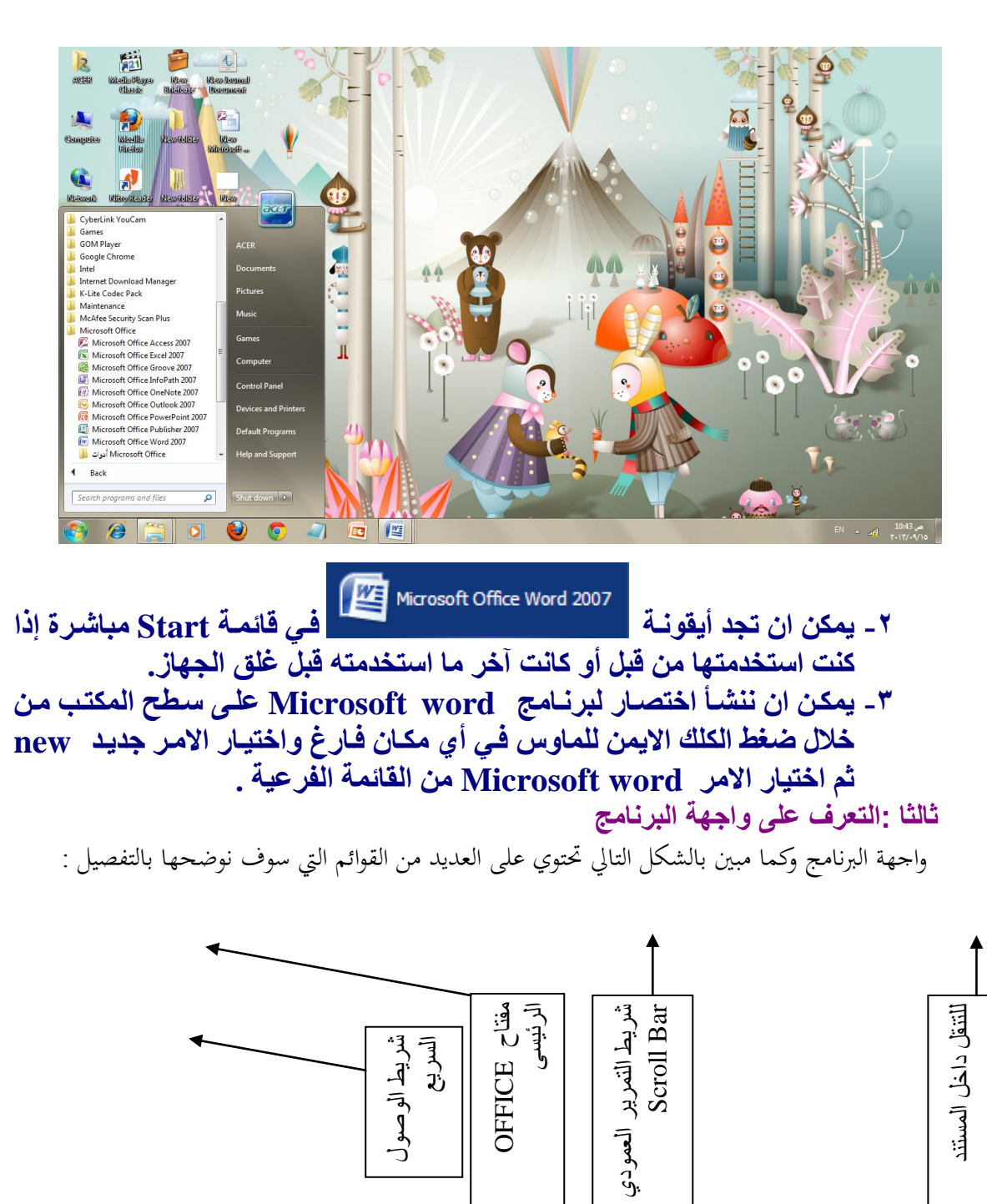

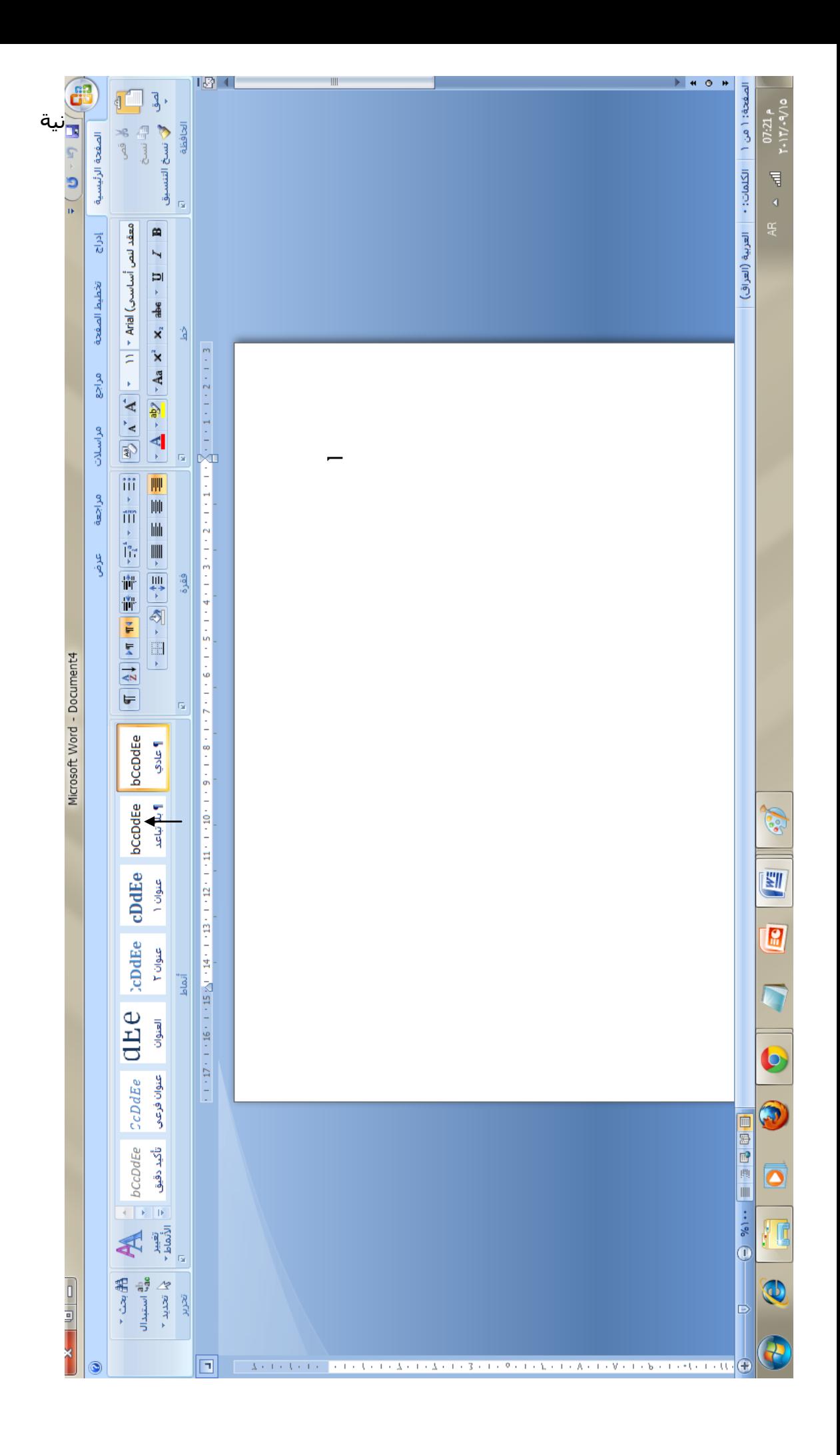

#### -1**شريط العنوان Bar Title**

 $X$  0  $-$ Microsoft Word - Document4 وحيتوي هذا الشريط على رمز الربنامج وامسه واسم املستند كما حيتوي على ثالثة مفاتيح للتحكم يف املستند ويكون االسم االفرتاضي للمستند عند فتح الربنامج مستند 1 أو 1 Document. -2 **شريط الوصول السريع** :  $= 0 + 9$   $\frac{1}{2}$ 

ويحتوي على الأدوات المهمة والضرورية للعمل مثل عملية التراجع والتقدم والخزن ويمكن إضافة العديد من الوظائف األخرى للشريط.

-3 **شريط القوائم Bar Menu** :

الصفحة الرئيسية إدراج مراجعة مراسلات مراجع تخطيط الصفحة عرض

الأوامر التي تندرج تحت كل قائمة تكون بشكل أشرطة عرضية تعرض تحت شريط القوائم ، حيث أن هذه الأوامر تختلف باختلاف القائمة .والقوائم هي كما موضحة بالشكل السابق (الصفحة الرئيسية ، إدراج ، تخطيط الصفحة ، مراجع ، مراسلات ، مراجعة ، عرض ) . a- **الصفحة الرئيسية** :ع

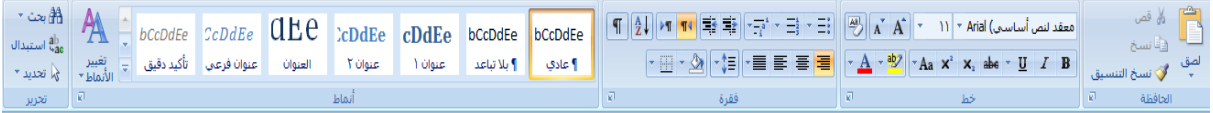

وتندرج تحت هذه القائمة كل الأوامر الخاصة بتنسيق المستند واختيار الأنماط الجاهزة وكذلك أوامر الأدوات القياسية من نسخ ولصق وقص ونسخ التنسيق وغريها . **b- إدراج** :

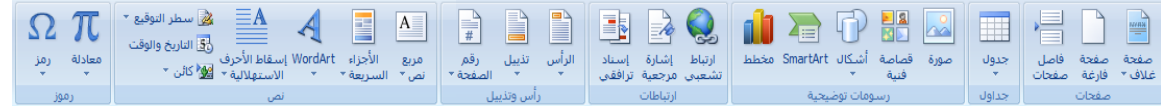

وتندرج تحت هذه القائمة كل الأوامر الخاصة بإضافة الجداول والرسومات والصور ومربعات النص والرموز ازاصة واملعادالت وغريها .

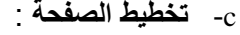

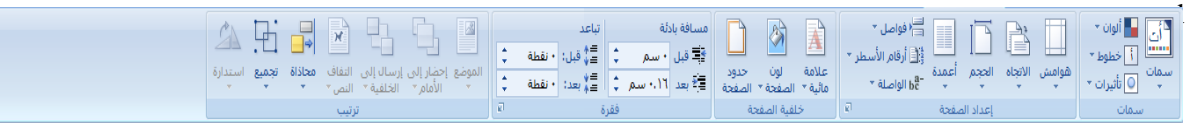

تظهر تحت هذه القائمة الأوامر الخاصة بإعداد الصفحة والفقرات وتغيير السمات وخلفية الصفحة وغيرها من الأوامر .

**e- مراجع** :

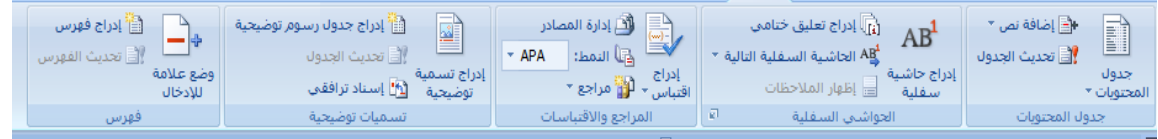

ويندرج تحت هذا التبويب أو القائمة كل الأوامر الخاصة بعمل الاقتباسات والفهرس والمصادر وترتيب الحواشي السفلية وتكوين التسميات التوضيحية وغريها من األوامر . **f- مراسالت** :

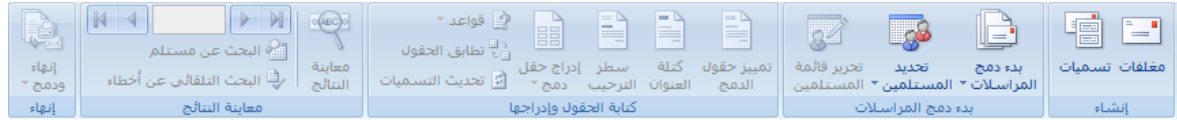

ويندرج حتت هذا التبويب إنشاء املغلفات وبدء وتكوين املراسالت ومعاينة النتائج وغريها من األوامر .

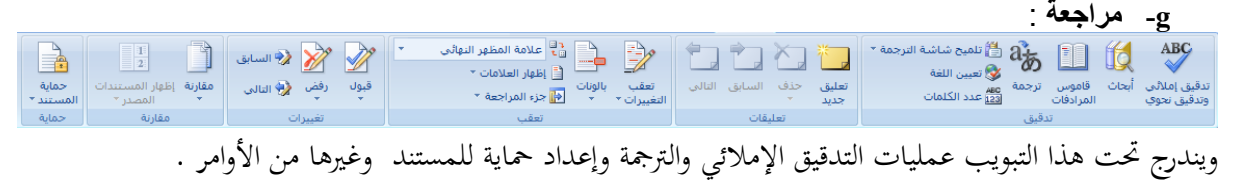

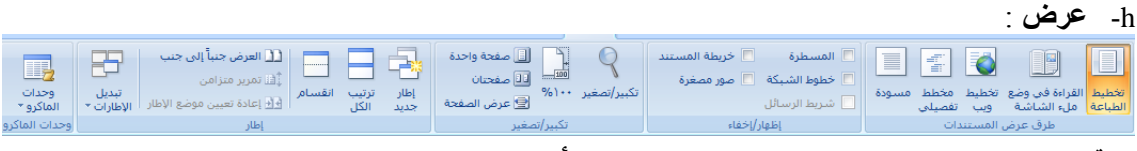

ويندرج تحت هذا التبويب طرق العرض للمستند وغيرها من الأوامر .

**-4 المسطرة Ruler**:

ومن خالهلا نكن حتديد هوامش املستند ومواقع اجلداول وبداية الفقرات .

**-5 أشرطة التمرير Bar Scroll:**

تستخدم في إظهار الأجزاء غير الظاهرة في المستند.

**-6 منطقة العمل Area Work :**

وهي المساحة البيضاء التي يمكننا الكتابة داخلها.

**-7 شريط الحالة Bar Status :**

يزودنا بالمعلومات عن الوضع الحالي للصفحة مثل رقم الصفحة الحالية ، عدد الصفحات للمستند ، رقم السطر الذي فيه املؤشر ث لغة الكتابة احلالية .

### **رابعا : البدء بالعمل على البرنامج :**

**عند البدء باستخدام البرنامج يجب أن نأخذ التعليمات التالية بعين االعتبار لكونها تعتبر المفتاح للبدء بالعمل على البرنامج:** - تغيير لغة لوحة المفاتيح :

تغيير لغة المفاتيح إلى العربية بالضغط على مفتاحي Alt + Shift يمين أو الضغط على مفتاح تغيير اللغة من شريط أدوات التنسيق أو من خالل شريط املها يف سطح املكتب . تغيير لغة المفاتيح إلى اللغة الانكليزية بالضغط على مفتاحي  ${\rm Alt}$  + Shift يسار أو الضغط على مفتاح تغيير

اللغة من شريط أدوات التنسيق أو من شريط المهام على سطح المكتب .

**- تغيير اتجاه الكتابة** :

تغيير اتجاه الكتابة من اليمين الى اليسار وذلك بالضغط على مفتاحي Ctrl + Shift يسار او الضغط على مفتاح تغيير الاتحاه في شريط أدوات التنسيق . تغيير اتجاه الكتابة من اليسار إلى اليمين وذلك بالضغط على مفتاحي Ctrl + Shift يمين أو الضغط على مفتاح تغيير الاتجاه في شريط أدوات التنسيق .

**- الوصول الى عدة رموز في نفس المفتاح :** أغلب مفاتيح لوحة المفاتيح تحتوي على أكثر من رمز للوصول إلى الرمز الثاني نستخدم المفتاح + Shift مثلا للوصول إىل الرمز ! نضغط املفتاح 1 + Shift.

- **للحصول على سطر جديد او فقرة جديدة** :

نضغط على مفتاح Enter

- **للحصول على فراغ** :

نضغط على مفتاح Space

**- تصحيح األخطاء** :

من خلال الطباعة يمكن أن يحصل خطأ أثناء الكتابة وتصحيحه في غاية السهولة حيث يوجد مفتاحين في لوحة المفاتيح يمكن التصحيح من خلالهما : مفتاح Delete: حذف الرمز الموجود أمام مؤشر الكتابة . مفتاح Backspace: حذف الرمز الموجود خلف مؤشر الكتابة

### تمرين 1: قم بطباعة النص باللغة العربية وكما يل*ي*

النحل[:](http://ar.wikipedia.org/wiki/%D8%A7%D8%B3%D9%85_%D8%AC%D9%86%D8%B3) اسم جمع مفردها نحل[ة](http://ar.wikipedia.org/wiki/%D8%BA%D8%B4%D8%A7%D8%A6%D9%8A%D8%A7%D8%AA_%D8%A7%D9%84%D8%A3%D8%AC%D9%86%D8%AD%D8%A9) وهي حشرة تنتمي لرتبة [غشائيات](http://ar.wikipedia.org/wiki/%D8%BA%D8%B4%D8%A7%D8%A6%D9%8A%D8%A7%D8%AA_%D8%A7%D9%84%D8%A3%D8%AC%D9%86%D8%AD%D8%A9) الأجنحة، ووظيفتها إنتاج العسل وشمع النحل وتلقيح الأزهار ، ي[ع](http://ar.wikipedia.org/wiki/%D9%82%D8%A7%D8%B1%D8%A9)رف منها ما يقارب ٢٠,٠٠٠ نوع، وتنتشر في جميع [قارات](http://ar.wikipedia.org/wiki/%D9%82%D8%A7%D8%B1%D8%A9) [ا](http://ar.wikipedia.org/wiki/%D8%A7%D9%84%D9%82%D8%B7%D8%A8_%D8%A7%D9%84%D8%AC%D9%86%D9%88%D8%A8%D9%8A)[ل](http://ar.wikipedia.org/wiki/%D8%AA%D9%84%D9%82%D9%8A%D8%AD)عالم عدا القطب الجنوبي . والنحل يعيش في مجتمعات تعاونية ضخمة. وللنحل انواع عديدة منها الاغزر في انتاج العسل كالنحل الفرنسي ومنها شديد العداوة كالنحل الجبلي ومنها الاجود في الانتاج كالنحل اليمني الذي ينتج افضل انواع العسل <u>ل</u> املسمى السدر الصايف .

**خامسا : الدخول والعمل مع اوامر قائمة ابدا في برنامج office Microsoft**

**-1 األمر جديد New أو الضغط على N+Ctrl :** عند الضغط عليه سوف تظهر لنا الواجهة اليت سوف خنتار نوع املستند املطلوب إنشاء إن كان مستند فارغ أو من النماذج اجلاهزة املتوفرة يف اإلصدار .

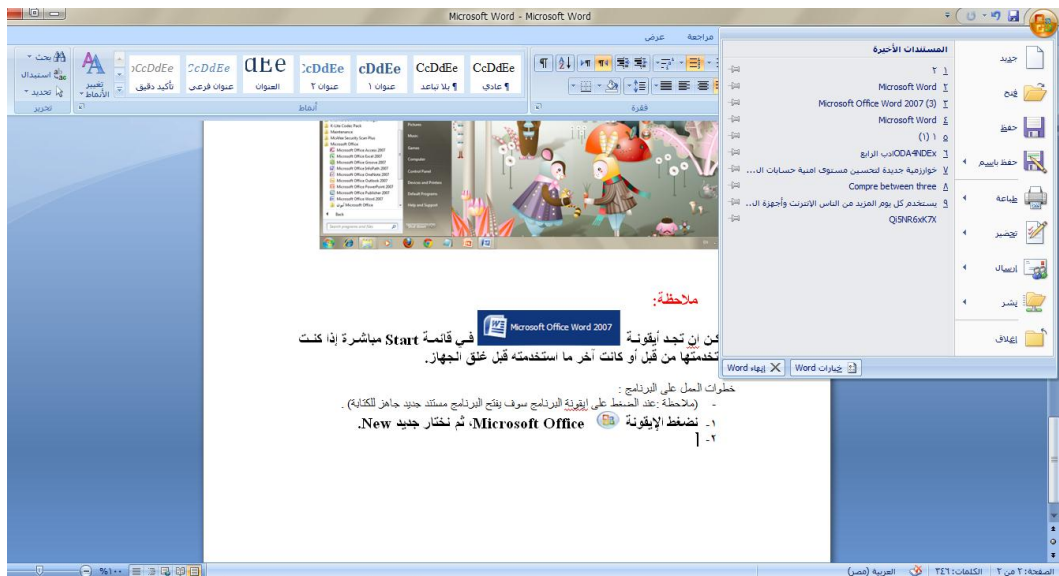

-2 **األمر فتح open او ضغط مفتاحي O+ctrl:**

يعمل الأمر فتح على فتح المستندات المخزونة سابقا والعمل عليها وتحديثها حيث انه سوف يظهر مربع حوار يحتوي على مكان اختيار الملفات وتحديد المستند المطلوب وبعد ذلك يتم اختيار الأمر المناسب من مفتاح فتح (فتح، فتح للقراءة فقط،فتح كنسخة ، وغيرها من الاوامر ) وكما موضح بالشكل التالي :

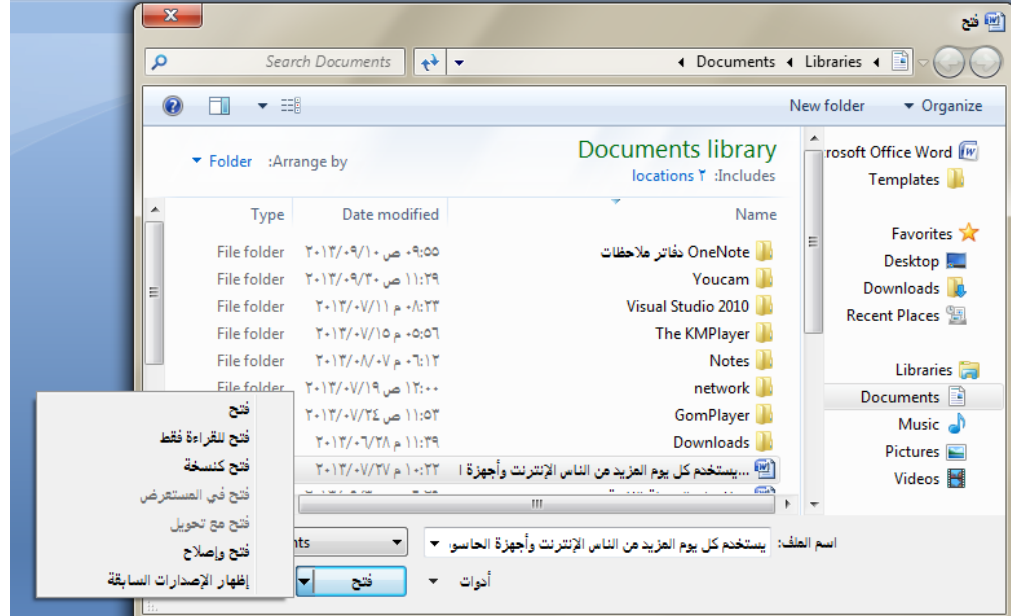

-3 **األمر حفظ Save أو ضغط S +Ctrl** :

من خلال هذا الأمر سوف يتمكن المستخدم من حفظ المستندات التي يعمل عليها حيث إن المستخدم ومن خلال ًمربع الحوار التالي سوف يحدد اسم للملف ويختار النوع الذي يريد حفظ المستند فيه غالبا يكون النوع هو docx. الذي يرمز إىل ملفات Word وكذلك حيدد املكان الذي سوف خيزن فيه املل ويضغط على المفتاح حفظ في النافذة لكي يكمل عملية الحفظ بنجاح وكما موضح بالشكل التالي .

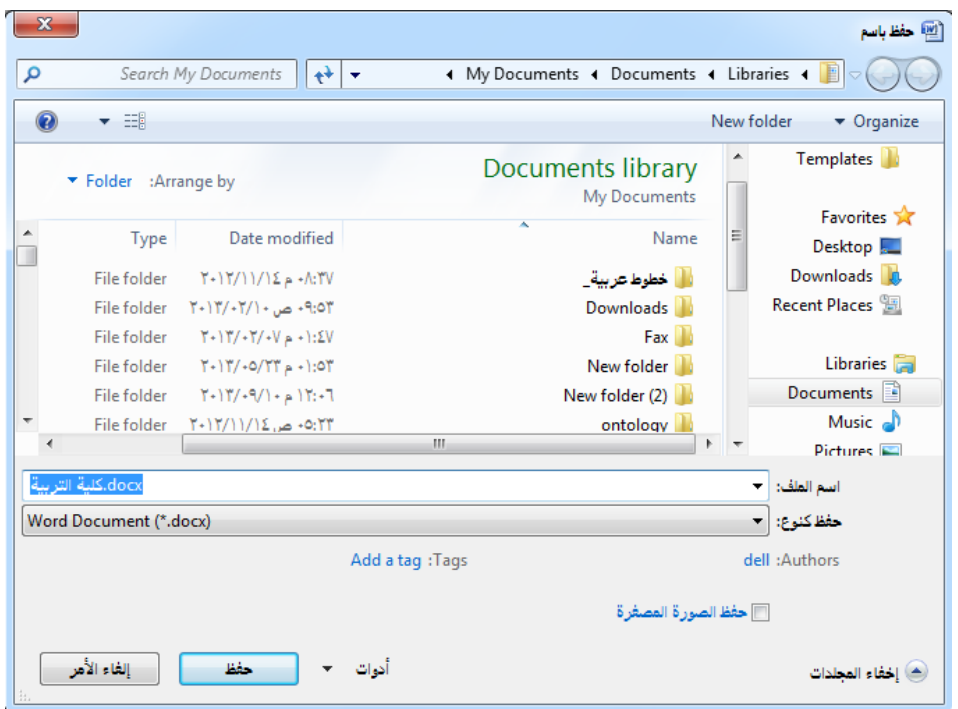

#### -4 **األمر حفظ باسم as Save** :

حيث إن هذا الأمر له قائمة فرعية نختار منها الأمر المناسب ومربع الحوار الخاص بمذا الأمر هو نفسه مربع احلوار السابق .

**الفرق بين أمر حفظ Save واألمر حفظ باسم as Save** :

عند حفظ الملف لأول مرة لا يوجد هناك فرق بين هذين الأمرين أما إذا كان الملف محفوظ سابقا فان الأمر حفظ سوف يقوم بحفظ التعديلات التي تمت على الملف . أما الأمر حفظ باسم سوف يقوم بحفظ الملف مع التعديالت كنسخة جديدة باسم جديد ومن املمكن اختيار مكان جديد للحفظ وإمكانية تغيري نوع املستند.

-5 **األمر طباعة Print أو الضغط على P+ Ctrl** : للأمر طباعة قائمة فرعية تحتوي على ثلاثة أوامر هي (طباعة ، طباعة سريعة ، معاينة قبل الطباعة) حيث مربع الحوار الخاص بالأمر طباعة كما يلي :

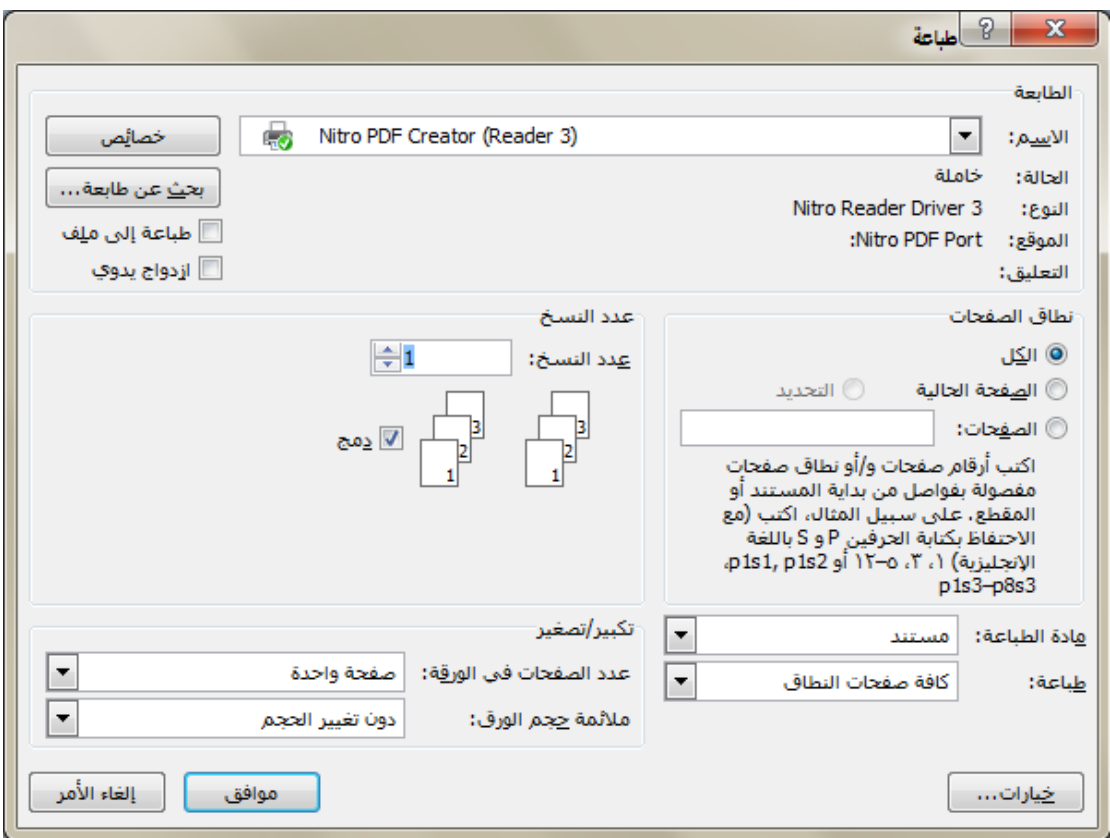

حيث ان مربع الحوار السابق يحتوي على مجموعة من التبويبات تشمل (تحديد الطابعة ، تحديد عدد النسخ ، تحديد نطاق الصفحات التي نرغب بطباعتها وغيرها من الاوامر) .

## -6 **األمر تحضير prepare**:

للأمر تحضير قائمة فرعية تحتوي على الأوامر الخاصة مثل عرض الخصائص للمستند و فحص المستند وتشفير المستند وغيرها من الأوامر وكما موضح في الشكل التالي :

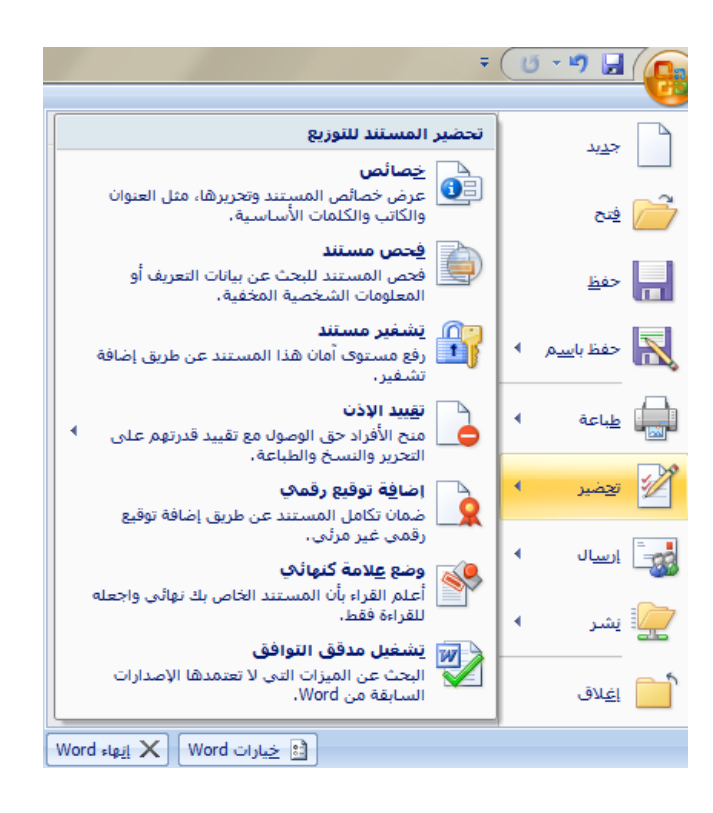

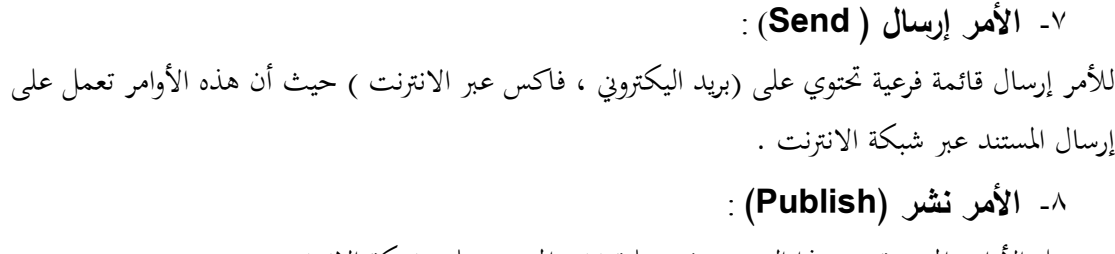

تستعمل الأوامر المدرجة مع هذا التبويب في عملية نشر المستند على شبكة الانترنت .

-9 **األمر إغالق ) Close):**

يعمل هذا الأمر على غلق المستند الحالي بدون غلق البرنامج .

-01 **األمر إنهاء )End):**

يعمل هذا األمر على غلق الربنامج هنائيا مع املستند . ملاحظة : عند استخدام الأمر إغلاق او إنماء أو الضغط على إيقونة  $\rm X$  الموجودة في شريط العنوان الرئيسي للبرنامج سوف تظهر لنا واجهة تطلب منه إجراء عملية حفظ التغيرات على المستند وكما يلي :

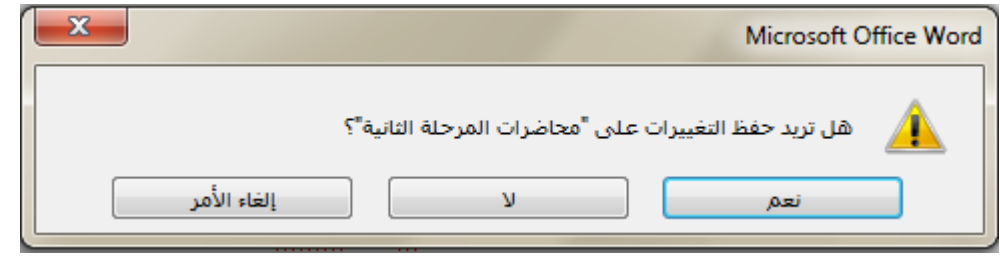

-00 **المستندات األخيرة** :

تظهر المستندات التي تم العمل عليها سابقا في البرنامج بشكل قائمة على الجانب الأيسر من القائمة الرئيسية لمفتاح  $\rm{office}$  وكما مبين في الشكل التالي:

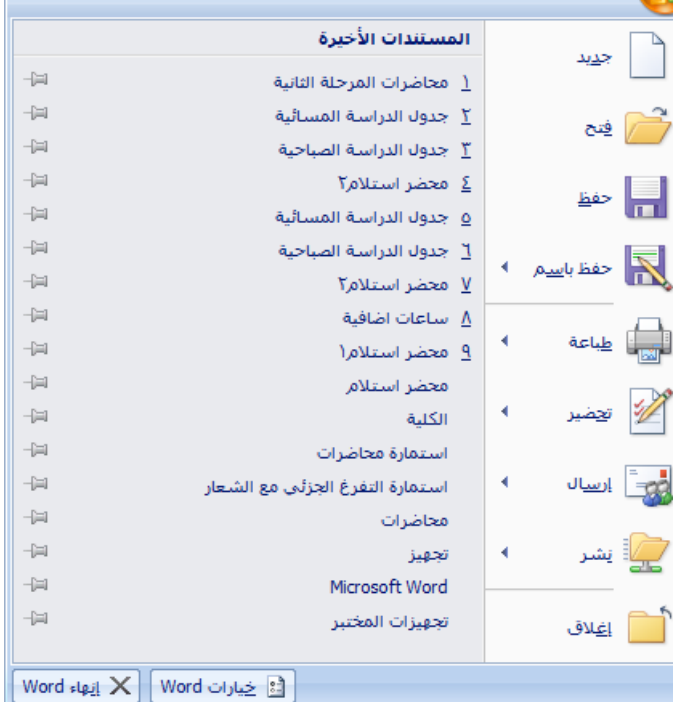

# **تمرين رقم 2 : .1 انش مجلد ديد اسةه )مدتبة الحاسبات ( .2 افتح مستند Word واكتن ف ه : اسةك تا يخ م الدك عنوانك الةواد الت**  تدرسها كما ف*ي* المثال التال*ي* : **أ- االسم : ب- تا يخ الة الد : ت- العنوان :** ث- المواد الدراسية ف*ي* المرحلة الثانية:

**.3 احفظ الةستند باسم )معلومات ( .4 افتح مستند ديد واكتن ف ه أسةاء الةواد الت د ستها العا الةاض واحفظ الةستند باسم )الصف األول ( وكةا يل : أ- الةواد الد اس ف الةةحل األول : 0. أغلق المستند (معلومات) والمستند (الصف الاول) بدون غلق البرنامج . .6 افتح الةستند األول للقةاء فقط وحاول التعديل وسجل ماذا يحدث. .7 افتح الةستند الثان كنسد وحاول التعديل وسجل ماذا يحدث.**

**سادسا : العمل مع شريط الوصول السريع :** حيتوي شريط الوصول السريع على ايقونات افرتاضية ثالثة وكما مبني بالشكل  $U \cdot D$   $H$ حيث ان الايقونة الاولى ع<mark>لما</mark> هي الخاصة بعملية الحفظ حيث ان عملها هو كما مر بنا عند شرح . الامر حفظ في قائمة مفتاح  $\operatorname{office}$  ويمكن ضغط مفتاحي  $\operatorname{ctrl} + \operatorname{S}$  كذلك للحفظ  $\mathrm{Ctrl} + Z$  - اما الايقونة  $\mathrm{Vert} + Z$  يكون دورها هو التراجع عن خطوة سابقة ويمكن ضغط مفتاحي مرة واحدة في كل مرة للتراجع خطوة واحدة للخلف في كل مرة ، ويمكن ملاحظة السهم الموجود بجانب الايقونة حيث ان الضغط عليه سوف يؤدي الى فتح قائمة كاملة من التعديلات التي قمنا بما للجلسة الواحدة حيث ان التراجع سوف يتم لاي خطوة معينة عبر مجموعة من الخطوات التي تسبقها وكما موضح بالشكل التايل : فمثلا ان التراجع عن كتابة  $\textrm{Ctrl+S}$  يؤدي الى كتابة " كذلك للحفظ " الرتاجع عن 6 خطوات تسبق ازطوة املقصودة وكما كتابة ":" كتابة "ش" موضح بالشكل. .<br>كتابة "من التعديلات التي قمنا بها للجلسة الواحدة حيث ان التراج. أكنابة "قائمة كاملة " كتابة "، ويمكن ملاحظة السلهم الموجود بجانب الايقونة حيث ان ا. كتابة "Ctrl+S" كتابة " ويمكن ضغط مفتاحي " كتابة " كذلك للتراجع " "Ctrl + Z" كتابة كتابة "هو التراجع عن خطوة سابقة ويمكن ضغط مفتاحي " كنابة " يكون دورها " **Edit Paste** كناية "الايقونة " كناية "اما " كنابة تنسيق تلقائي كتابة "- " كتابة " ." "office" أكناية

اما الايقونة مصلحاً في ومعناها تكرار دورها يكون هو تكرار الخطوة او التعديل الاخير الذي قمنا به باملستند فمثال عند االنتهاء من طباعة كلمة بيت والضغط على ايقونة تكرار مباشرة بعد اعطاء فراغ بعد الكلمة سوف جند ان كل ضغطة على االيقونة يؤدي اىل تكرار كلمة بيت بشرط ان يكون طباعة كلمة بيت قد مت بعد فاصل زمين ال يقل عن عشرة ثوان عن اخر كلمة قبل كلمة بيت .

كتابة "مفتاح " تراجع V إجراءات

- السهم املوجود يف هناية شريط الوصول السريع نكننا من اضافة ادوات اضافية اىل شريط الوصول السريع وكما موضح بالشكل التايل :

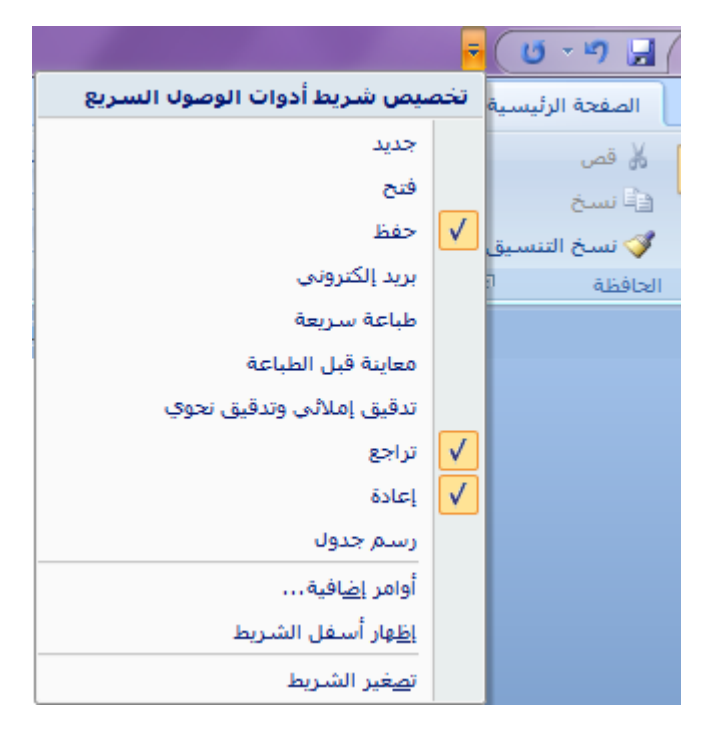

**سابعا : العمل مع التبويبات او القوائم الرئيسية :**

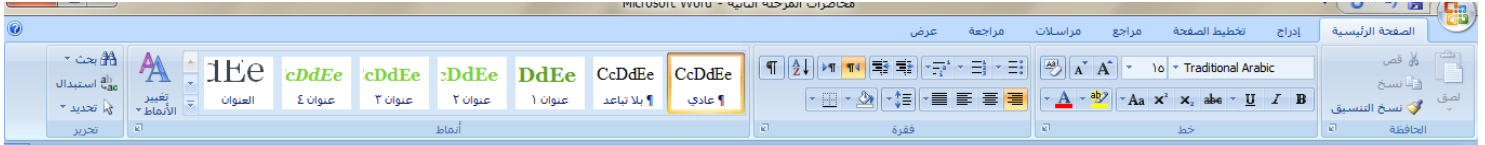

**-1 قائمة أو تبويب الصفحة الرئيسية :** نالأظ تبويب الصفحة الرئيسية يف الشكل السابق وحيتوي على جمموعة كبرية من االيقونات واالشرطة اليت تعمل على النص مباشرة ويكون عمله بشكل عا هو تنسيق النصث وتصن كل جمموعة من االيقونات داخل التبويب مبجاميع خاصة هي )احلافظة ث ازط ث الفقرة ثاالمناطث حترير( سوف نتعرف هنا على عمل كل جمموعة بشكل تفصيلي وقبل ذلك هناك بعض املفاهيم االساسية اليت جيب ان نتعرف عليها -: -1 احلرف هو كل ما تشري اليه لوأة املفاتيح من أروف اللغة االنكليزية والعربية والعالمات ازاصة والرموز مثل وغريها . : #&\*()ُثَ -2 الكلمة هي جمموعة من احلروف املتتالية اليت يسبقها فراغ ويليها فراغ ونكن الضغط على املسطرة من لوأة املفاتيح للحصول على الفراغ .

- -3 الفقرة قد تكون أرف أو كلمة أو مجلة أو عدة مجل جيب أن يسبقها ويليها الضغط على مفتاح Enter للحصول على فقرة جديدة.
	- -4 املستند : ويضم كل ما سبق أو بعض منه .
- للبدء بتنسيق النصوص جيب حتديد النص ولتحديد النص هناك عدة طرق منها بواسطة املاوس بطريقة الضغط على الكلك الأيسر والسحب باتجاه التحديد والطريقة الثانية استخدام لوحة المفاتيح والماوس معا :

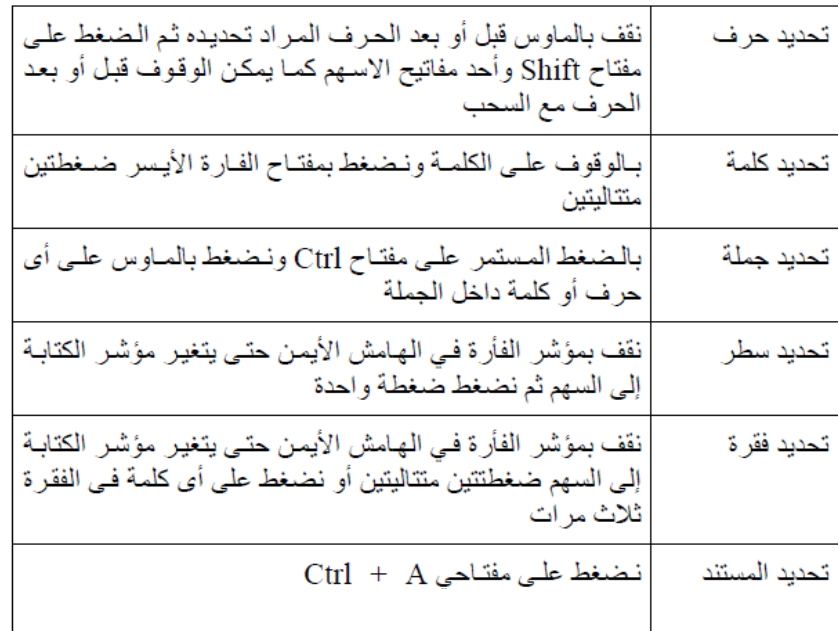

- مهارات التحديد في برنامج Word عند استخدام لوحة المفاتيح والماوس :

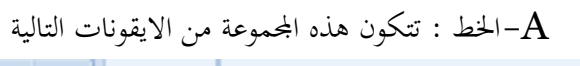

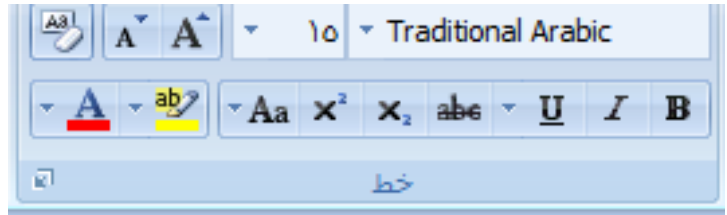

١– تغيير نوع الخط : - تحديد النص المطلوب . - نختار الخط الجديد من قائمة الخطوط . مالحظة : لتمييز الخطوط العربية عن الالتينية نجد الخطوط العربية موجود بجوارها عبارة ) أبجد هوز (

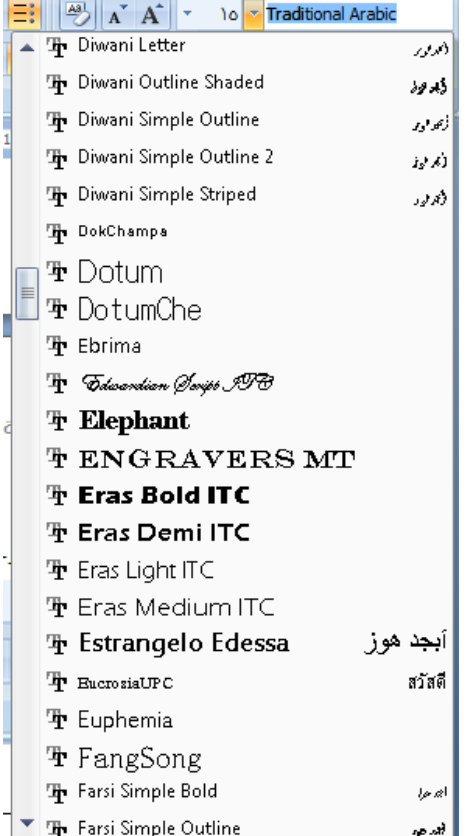

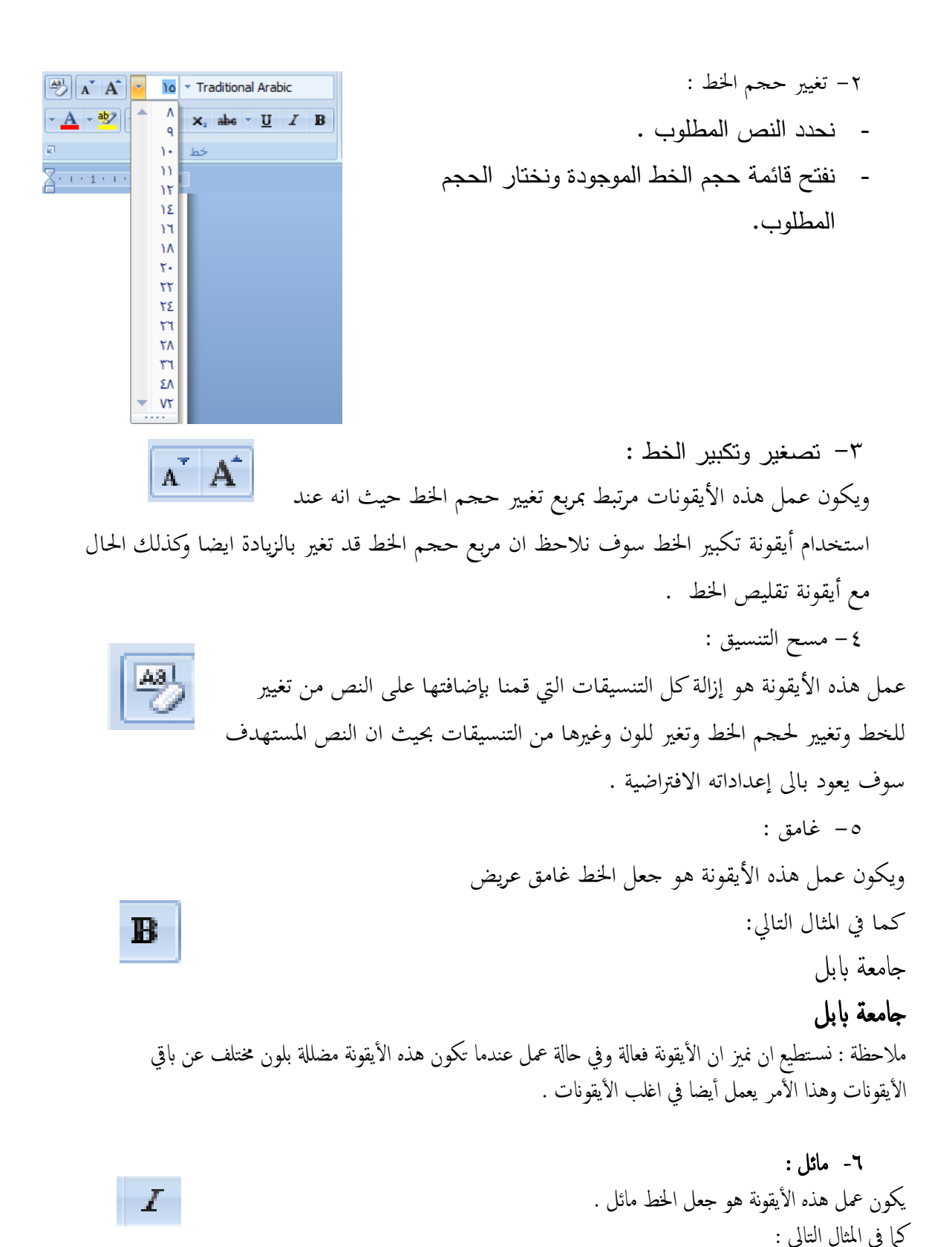

**كلية التربية للعلوم اإلنسانية**

# **كلية التربية للعلوم اإلنسانية**

 $\cdot$  التسطير  $\vee$ يكون عمل هذه الأيقونة هو وضع الأسطر تحت النص وللأسطر المضافة أنواع وأشكال مختلفة وأوضاع عديدة يمكنك أن تتعرف عليها من خلال القائمة المنسدلة بجانب الأيقونة .  $\underline{\mathbf{U}}$ 

-8 يتوسطه خط : يكون عمل هذ األيقونة هو وضع األسطر خالل أو وسط النص .  $abe$ 

-9 خط منخفض وخط مرتفع : يكون عمل هذ األيقونة هو جعل ازط منخفض ونستفيد من هذ األيقونة يف كتابه املعادالت الر ياضية والكيميائية مثال على ذلك : H2+O <sup>=</sup> <sup>3</sup> Sin x<sup>2</sup> + 2 = √ F -11 تغيري أالة األأرف : ونستفيد من هذ األيقونة يف حتويل األأرف واجلمل الالتينية احملددة من صغرية إىل أأرف كبرية أو بالعكس وأسب ما موجود من أوامر يف القائمة املنسدلة جبوار األيقونة .

الأحرف ال<u>كبي</u>رة چرف كبير في بداية كل كلمة چرف استهلالي في بداية كل كلمة

> -11 متييز النص : وتعمل هذه الأيقونة على تميز النص المحدد بلون ثاني يمكن اختياره من خلال القائمة المنسدلة الموجودة بجوار الأيقمن<u>ة .</u>

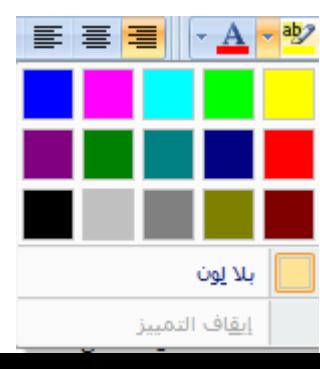

-12 لون ازط : يمكن من خلال هذه الأيقونة أن نغير لون النص المحدد حيث سوف تظهر لنا قائمة منسدلة بجوار األيقونة حتتوي على العديد من األلوان والسمات .

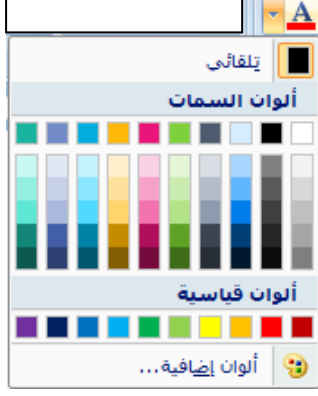

الأيقونات السابقة والتي عددها ١٢ اثنا عشر إيقونة هي خاصة بالمجموعة خط داخل التبويب الصفحة الرئيسـية ويمكننا ان نستدعي نفس الأيقونات ولكن بتصميم مختلف هو مربع حوار يحتوي على كل هذه الأيقونات من خلال الضغط على السهم .<br>الصغير الموجود في الجانب الأيسر للمجموعة خط وكما

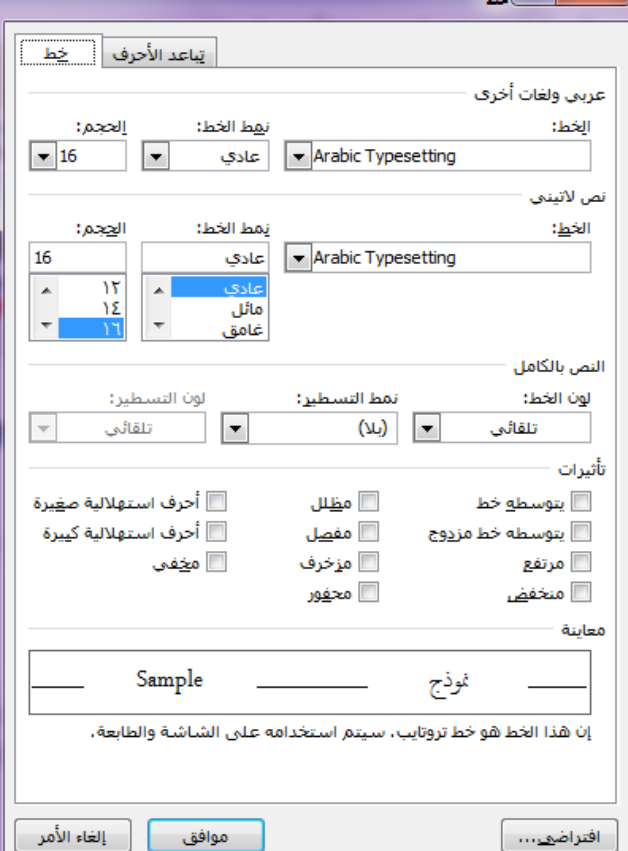

شريط الأدوات الصغير : يظهر هذا الشريط

موضح بالنافذة التالية :

عند حتديد نص معني ويكون موقعه جبانب النص احملدد وحيتوي عىل اغلب أأوامر اجملموعة خط فامي عدا بعض ا ألوامر ا لضافية . مترين رقم 3 : -1 قم مبناقشة سبب كون األيقونة تراجع واأليقونة تكرار يف بعض األأيان غري فعالة أو غري نشطه ؟ ملاذا ؟ ومىت تكون كذلك؟

- -2 عند الضغط على أيقونة أفظ يف بعض األأيان ال تظهر لنا نافذة تطلب من المستخدم شئ معين ؟ وضح ذلك ؟
- -3 هل من املمكن ان خنتار وجنعل األيقونتان فعالتان وتعمالن يف نفس الوقت ؟ وضح ذلك ؟
- 5- بجوار الإيقونة تغيير حالة الأحرف قائمة منسدلة تحتوي على خمسة أوامر ما هو عمل كل واحد من هذه الأوامر مع الأمثلة ؟
- 0– عند عدم وجود الرقم الملائم لنا لتغيير حجم الخط على سبيل المثال الرقم ١٧ كيف يمكن تحديد حجم الخط عند هذا الرقم ؟
- -6 قم بكتابة تقرير مفصل تشرح فيه األوامر املوجودة يف تبويب النافذة خط مع رسم النافذة والتأشري عليها .
- -7 شريط األدوات الصغري الذي يظهر جبانب النص احملدد حيتوي على أوامر عديدة منها أوامر موجودة في الجموعة خط ومنها أوامر أخرى ؟ ما هي هذه الأوامر وضحها ًمع تحديد الأوامر الأخرى؟

B- فقرة :  $\left\| \P \right\| \left[ \frac{\Delta}{2} \right\| \left\| \log \left\| \P \right\| \left[ \frac{\Delta}{2} \right] \right\| \left[ \frac{\Delta}{2} \right] \right\| = \frac{1}{2} \left\| \sqrt{-\frac{1}{2}} \right\| + \frac{1}{2} \left\| \frac{\Delta}{2} \right\| \left[ \sqrt{-\frac{1}{2}} \right] \left[ \frac{\Delta}{2} \right] \left[ \frac{\Delta}{2} \right] \left[ \frac{\Delta}{2} \right] \left[ \frac{\Delta}{2} \right] \left[ \frac{\Delta}{2} \right] \left[ \frac{\Delta}{2} \right] \left[$ وهي اجلزء الثاين من التبويب الصفحة الرئيسية حيث ان هذا الجزء يعمل مع فقرات المستند GHEEEE وكما هو موضح:

سوف نتطرق في ادناه الى عمل كل ايقونة موجودة في المحموعة وكما يلي :

**-1التعداد النقطي :**  وتعمل هذه الايقونة على اضافة تعداد نقطي الى كل فقرة وللتعداد النقطي انواع متعددة يمكن التعرف عليها من خالل الضغط على السهم املوجود جبانب االيقونة .

> ملاحظة : عند اضافة الترقيم او التعداد النقطي سوف يضيف البرنامج الرقم التايل للفقرة التالية)اي عند ضغط مفتاح Enter ) بشكل تلقائي والهناء الرتقيم او التعداد النقطي للفقرات نضغط مفتاح Enter مرتني متتاليتني.

❖ يلا  $\blacksquare$  $\bigcirc$ × رموز النقطية للمستندات تحديد تعداد نقطو , حديد

فقرة

 $\overline{\mathbb{R}}$ 

-2 **الترقيم :** وتعمل هذه الايقونة على اضافة تعداد رقمي الى فقرات المستند وللتعداد النقطي انواع متعددة وتنسيقات خمتلفة نكن التعرف عليها من خالل الضغط على السهم املوجود جبانب االيقونة .

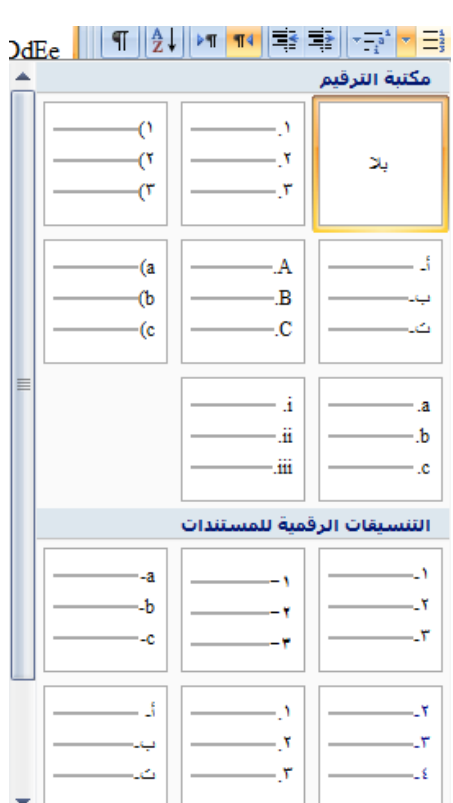

**-3 القائمة متعددة المستويات :** وتستخدم هذه الايقونة في حالة ان هناك ترقيم لعدة مستويات متداخلة من الفقرات حيث من القائمة الرئيسية تتفرع قوائم فرعية يكون لهذه الايقونة دور في ترتيبها وتنسيقها ، ويمكن التعرف على انواع وتنسيقات القوائم من خالل املفتاح املوجود جبانب االيقونة.

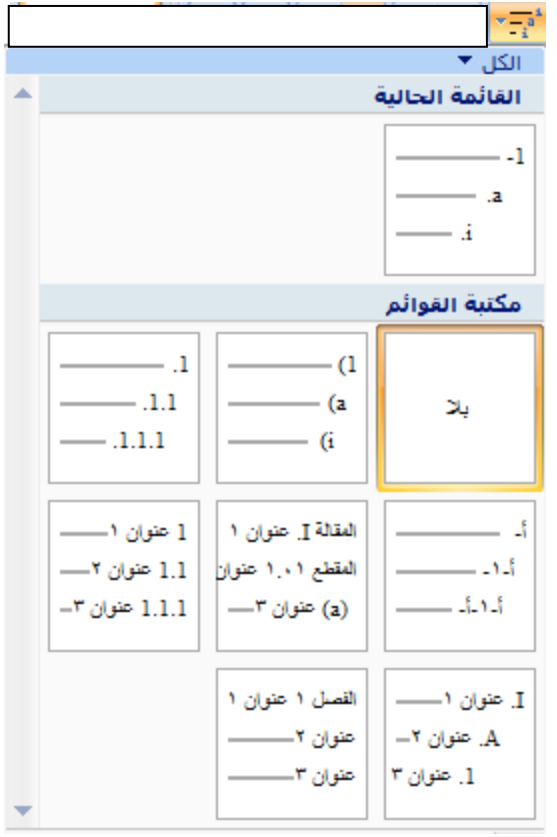

**-4 انقاا المسافة البادئة للفقرة:**  من خلال هذه الايقونة سوف يتم انقاص المسافة البادئة للفقرة بحيث ان كل ضغطة من الايقونة Eł. سوف تنقص المسافة المحصورة بين بداية الهامش والموضع الحالي لبداية الفقرة وصولا الى بداية ا الهامش للصفحة .

**-5 زيادة المسافة البادئة للفقرة :** من خلال هذه الايقونة سوف يتم زيادة المسافة البادئة للفقرة بحيث ان كل ضغطة من الايقونة تؤدي اىل زيادة املسافة البادئة من بداية اهلامش وبداية الفقرة . E÷

**-6تحديد اتجاه النص من اليمين الى اليسار :** حيث ان هذه الايقونة تعمل على جعل اتحاه الكتابة للفقرة من اليمين الى اليسار **T4 -7 تحديد اتجاه النص من اليسار الى اليمين :**  $\triangleright$  T تعمل هذه الايقونة على جعل اتجاه الكتابة من اليسار الى اليمين .

**-8 الفرز :** 

تعمل هذه الايقونة على ترتيب الفقرات المحددة حسب الاحرف الابجدية تصاعديا او تنازليا ،  $\frac{\mathbf{A}}{\mathbf{Z}}$ ويقوم بنفس العمل بالنسبة للحقول الموجودة في جدول وينطبق العمل نفسه على الارقام الموجودة في عدة فقرات او حقول.

**-9 اظهار عالمات الفقرات :**

**-14 تباعد االسطر :**

عمل هذه الايقونة ببساطة يكون اظهار علامات خاصة تدل على كل فقرة موجودة في المستند ويمكن <mark>دل</mark> الضغط على مفتاحي (\*+ Ctrl) ايضا لكي نظهر العلامات الخاصة ، عند الضغط مرة ثانية على هذه الايقونة سوف تختفي هذه العلامات الخاصة.

**-11 محاذاة النص لجهة اليمين :**

تعمل هذه الايقونة على جعل الفقرة او مجموعة الفقرات المحددة محاذية الى جهة الهامش الايمن وغالبا ما تستخدم هذه الميزة مع النصوص العربية ، ويمكن الضغط على مفتاحي (Ctrl+R)  $\overline{\equiv}$ جلعل النص حماذيا جلهة اليمني.

**-11 توسيط النص )محاذاة النص الى وسط المسافة بين الهامشين( :** تعمل هذه الايقونة على جعل الفقرة او مجموعة الفقرات المحددة في وسط الصفحة ويمكن الضغط ايضا على مفتاحي (Ctrl+E) لجعل النص في وسط الصفحة.

**-12 محاذاة النص لجهة اليسار :** تعمل هذه الايقونة على جعل الفقرة او مجموعة الفقرات المحددة محاذية الى جهة الهامش الايسر ، ويمكن الضغط على مفتاحي (Ctrl+L) لجعل النص محاذيا لجهة اليسار.

> **-13 ضبط )ضبط المحاذاة وجعلها متساوية لكال الهامشين( :** تعمل هذه الايقونة على ضبط النص او الفقرات المحددة لجهة هوامش اليمين واليسار بشكل متساوي بحيث سوف تضيف بعض الفراغات عند الضرورة، ويمكن ان نلاحظ عدة ايعازات متفرعة ً من هذا الايعاز هي (ضبط ، كشيدة صغيرة، كشيدة كبيرة).

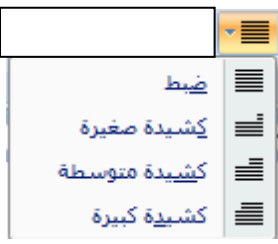

喜

يمكن من خلال هذه الايقونة ان نضبط تباعد الاسطر حيث ان الاختيارات المدرجة مع هذه الايقونة تمكننا من اختيار المسافة المناسبة بين الاسطر داخل المستند ، ويمكننا كذلك من اضافة مسافة بادئة  $\overline{\equiv}$  \*

بني الفقرات او بعد الفقرات. **-15 تظليل النص :** تكننا هذه الايقونة من تلوين التظليل او التحديد للنص او الفقرات المحددة واختيار اللون المناسب للتظليل معلم التص من الاختيارات المدرجة مع الايقونة.

**-16 ادراج حدود للنص :** تعمل هذه الايقونة على اضافة الحدود للنصوص او الفقرات بحيث تمكننا الاختيارات المدرجة مع متعلم التقليم.<br>متصدر هذه الايقونة من اختيار الشكل المناسب الذي نرغب باضافته ليكون حدود للفقرات . ملاحظة : الايقونات السابقة والتي عددها ١٦ ايقونة هي خاصة بالجموعة فقرة داخل التبويب الصفحة الرئيسية ويمكننا ان نستدعي مربع حوار خاص يحتوي على الاوامر في المحموعة فقرة من خلال الضغط على السهم الموجود في اسفل الجانب الايسر من حقل المحموعة وكما مبين بالشكل :

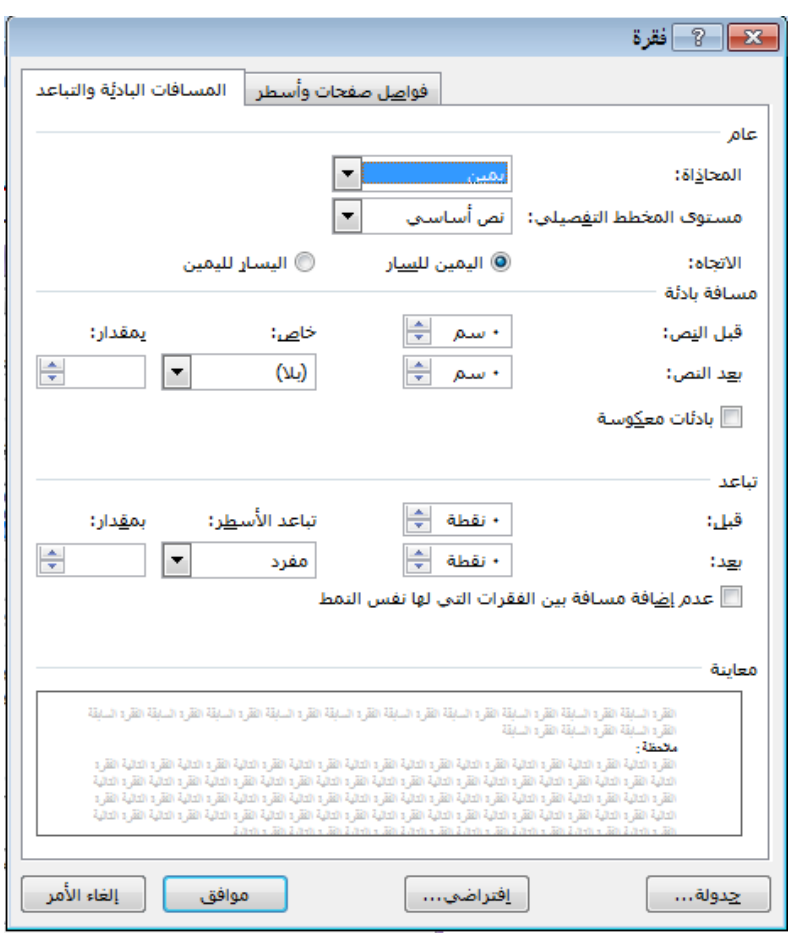

**C- الحافظة :** جمموعة احلافظة خمصصة للعمل على قطع النصوص والكلمات نسخها وبالتايل لصقها ووضعها يف اماكن داخل املستند كل هذ االوامر نكن ان جندها داخل جمموعة احلافظة.ا ‰قص

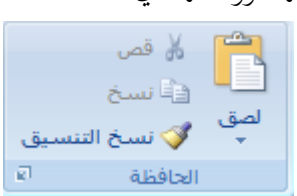

**-1 االيقونة قص :** تعمل هذه الايقونة على قطع النصوص والكلمات المحددة من مكانما الاصلي لغرض لصقها لاحقا ي مكان اخر ويمكن ان نستخدم المفاتيح (Ctrl+X) او تحديد النص وضغط الكلك الايمن من مسلح الله قص املاوس واختيار االمر قص من القائمة .

**-2 االيقونة لصق :**

تعمل هذه الايقونة على لصق النصوص والكلمات التي اجريت عليها عملية القص والنسخ مسبقا حيث انه هناك عدة اختيارات يمكن اختيارها من الايقونة لصق وهي (لصق، لصق خاص، لصق كارتباط تشعي) ويمكن ان نجري عملية اللصق الاعتيادية من خلال الضغط على مفتاحي (Ctrl+V) او ضغط كلك ايمن من املاوس واختيار االمر لصق من القائمة .

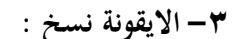

تعمل هذ االيقونة على نسخ النصوص والكلمات احملددة لغر لصقها يف مكان اخر ونكن ان نستخدم المفاتيح (Ctrl+C) او الضغط على الكلك الايمن للماوس بعد تحديد النص المراد نسخه واختيار االمر نسخ من القائمة . مالأظة : قد تكون عملية النسخ والقص واللصق جتري بني عدة مستندات من نوع

 $\cdot$  (docx,doc,txt,xlsx)

**-4 نسخ التنسيق :** يقصد بنسخ التنسيق هو اخذ نسخة من تنسيق النص ومميزاته )نوع ازطث أجم ازطث لون الخط،محاذاة النص،تباعد الاسطر، وغيرها من التنسيقات الاخرى) خطوات عمل نسخ التنسيق :

-1 حتديد النص املراد اخذ التنسيق منه .

-2 الضغط على ايقونة نسخ التنسيق او الضغط على املفاتيح )C+Shift+Ctrl)

-3 حتديد النص املراد تطبيق التنسيق املنسوخ عليه الذي سوف يتغري وفقا للتنسيق اجلديد. ملاحظة : الايقونات الاربعة السابقة تخص المحموعة حافظة داخل التبويب الصفحة الرئيسية ويمكن استدعاء نافذة جانبية عند الضغط على السهم الموجود في اسفل مربع الحافظة يكون عمله الاحتفاظ بكل النصوص والصور وغيرها التي تم اجراء عملية النسخ والقص عليها لجلسة واحدة داخل المستند .

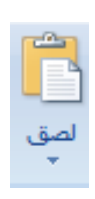

**D- انماط :**

 $\frac{1}{2}$   $\frac{1}{2}$  AA CcDdEe عنوان ۳ عنوان کا عنوان ۲ عنوان ۱ ¶ بلا تباعد العنوان ا عادي أنماط

المحموعة انماط داخل التبويب الصفحة الرئيسية تضم مجموعة من الهيئات والانماط الجاهزة التي يمكن تطبيقها على النصوص المحددة حيث ان كل نمط يحتوي مجموعة سمات تخص(نوع الخط،وحجم الخط ومحاذاة الفقرات ولون الخط والتباعد بين الكلمات وبين الاسطر ، وغيرها من السمات الاخرى ) ، ويمكن ان نطبق الانماط املوجودة على النصوص احملددة من خالل ازطوات التالية :

-1 حتديد النص املراد تطبيق ااالمناط عليه . -2 اختيار النمط املناسب من مكتبة االمناط املوجودة داخل اجملموعةث نالأظ تغري النص احملدد ليحمل التنسيق ازاص بالنمط املختار.

√ تحديد ▼ تحرير

**E- تحرير :** المحموعة تحرير في تبويب الصفحة الرئيسية تحتوي على اوامر (بحث ، استبدال ، تحديد) ∰ بحث ▼ اليت سوف نتعرف عليها فيما يلي : ab استبدال

**-1 بحث :** 

يحتوي الامر بحث على قائمة جانبية تحتوي على الاختيارات التالية :

- البحه :

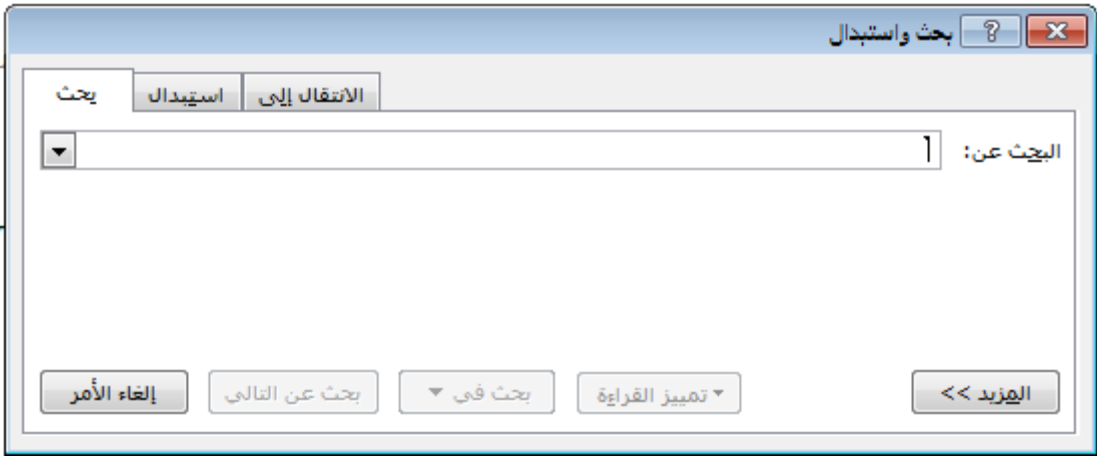

وهو االختيار الرئيسي يف القائمة اجلانبية وعند الضغط عليه يظهر لنا مربع احلوار السابق الذي من خالله يمكن ادارة عملية البحث حيث يمكننا من خلاله ان ندخل العبارة او الكلمة المراد البحث عنها واذا كانت موجودة سوف يبني لنا اماكن تواجدها والعدد الكلي هلا يف املستند .

- االنتقال اىل :

من نفس مربع الحوار السابق او من خلال ضغط الاختيار الانتقال لنا يمكننا ادارة عملية الانتقال داخل المستند حيث نستطيع الانتقال الى (صفحة محددة ، مقطع ، اشارة مرجعية ، تعليق ، وغيرها من الاختيارات الاخرى).

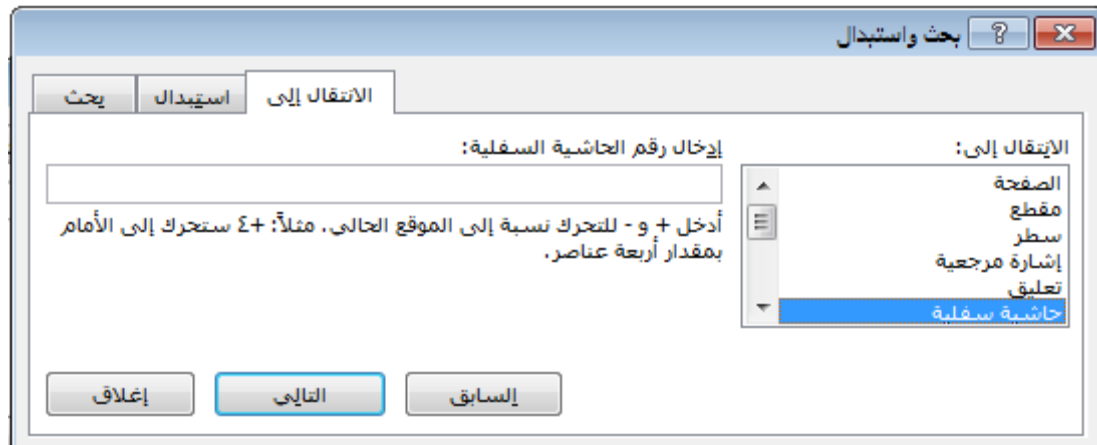

**-2 استبدال :**

من خلال الامر استبدال يمكننا استبدال كلمة باخرى موجودة في المستند بغض النظر عن مكانحا في المستند او عددها داخل المستند ، حيث سوف نحدد الكلمة المراد استبدالها ليقوم البرنامج بالبحث عنها ثم بعد ذلك نقوم بتحديد الكلمة المراد وضعها مكان الاخرى وهناك عدة اختيارات يمكن التعرف عليها.

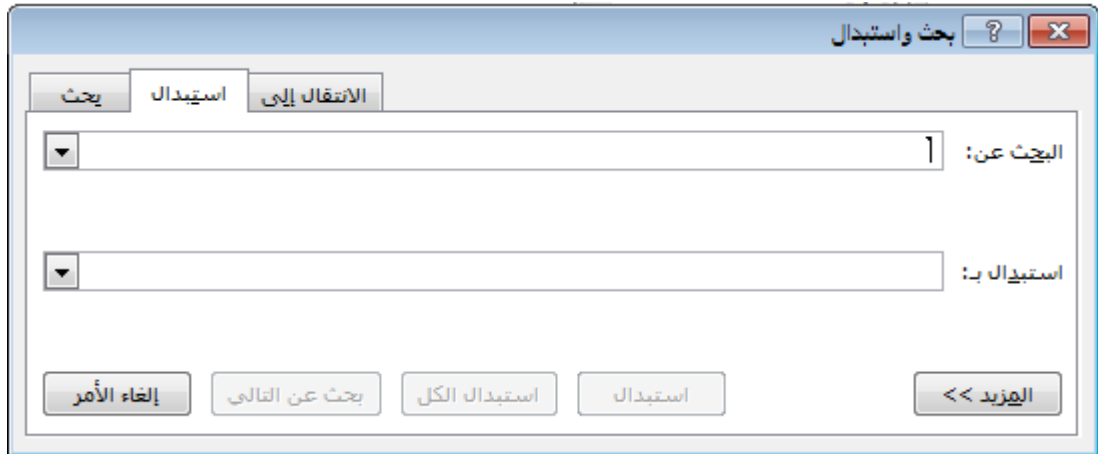

#### **-3 تحديد :**

الامر تحديد يختص بتحديد وتظليل النصوص الموجودة داخل المستند حيث ان القائمة الموجودة بجانب الامر تحتوي على عدة اختيارات الاختيار الاول هو تحديد الكل حيث يؤدي الضغط عليه الى تحديد كل الموجود داخل المستند ويمكن كذلك الضغط على مفتاحي (Ctrl+A) والاختيار الثاني هو تحديد الكائنات الذي يؤدي الضغط عليه اىل االستعداد لتحديد وتاشري االشكال املوجودة يف املستند من صور ورسومات واشكال اخرى اما الاختيار الثالث فانه يعمل على النص الذي سوف نحدده بعد الضغط على هذا الاختيار ليكتشف لنا كل النصوص الاخرى التي تحمل نفس التنسيقات التي يحملها النص المحدد .

- المحموعة السابقة تحرير هي آخر مجموعة داخل تبويب الصفحة الرئيسية حيث اننا سوف ننتقل بعد التبويب الصفحة الرئيسية اىل التبويب ادراج .

#### مترين رقم 4

السؤال الاول :في داخل التبويب الصفحة الرئيسية هناك ايقونة يؤدي الضغط عليها الى وضع اشكال هندسية مختلفة بجانب كل فقرة ، ما هي هذه الايقونة ، وفي اي مجموعة توجد داخل تبويب الصفحة الرئيسية ؟

السؤال الثاني :اطبع الخطوات التالية داخل برنامج الوورد مع الالتزام بالترقيم الموجود :

- i. اضغط على الرمز Computer My( لتظهر النافذة Computer My) .
	- ii. اضغط على رمز محرك األقراص C .
		- iii. ادخل إلى المجلد my college .
			- iv. حدد الملف books .
	- v. اضغط مفتاح delete من لوحة المفاتيح .

السؤال الثالث : اطبع الخطوات التالية داخل برنامج الوورد مع الالتزام بالترقيم والتنسيق الموجود : وزارة التعليم العالي والبحث العلمي

A. جامعة بغداد

1( كلية العلوم 2( كلية التربية ابن الهيثم 3( كلية التربية ابن رشد B. جامعة بابل 1( كلية التربية للعلوم االنسانية 2( كلية التربية للعلوم الصرفة

**ليس فيك .**

3( كلية التربية الرياضية السؤال الرابع : عند الضغط على ايقونة فرز يظهر لنا مربع حوار ،ما هي الحقول الموجودة داخل مربع الحوار وكيف نتمكن من فرز مجموعة من الفقرات ؟ وضح اجابتك داخل تقرير مفصل مع رسم المربع احلوار والتاشري عليه. السؤال الخامس : داخل مجموعة فقرة في تبويب الصفحة الرئيسية هناك اربع ايقونات يؤدي الضغط عليها اىل عملية تسمى احملاذاة ؟ ارسم كل ايقونة مع توضيح عمل كل ايقونة ؟ السؤال السادس :كيف يمكن ان نجعل العبارة التالية على الشكل التالي : **قال حكيم : اسوأ الناس خلقا من اذا غضب منك انكر فضلك افشى سرك جحد عشرتك وقال عنك ما** 

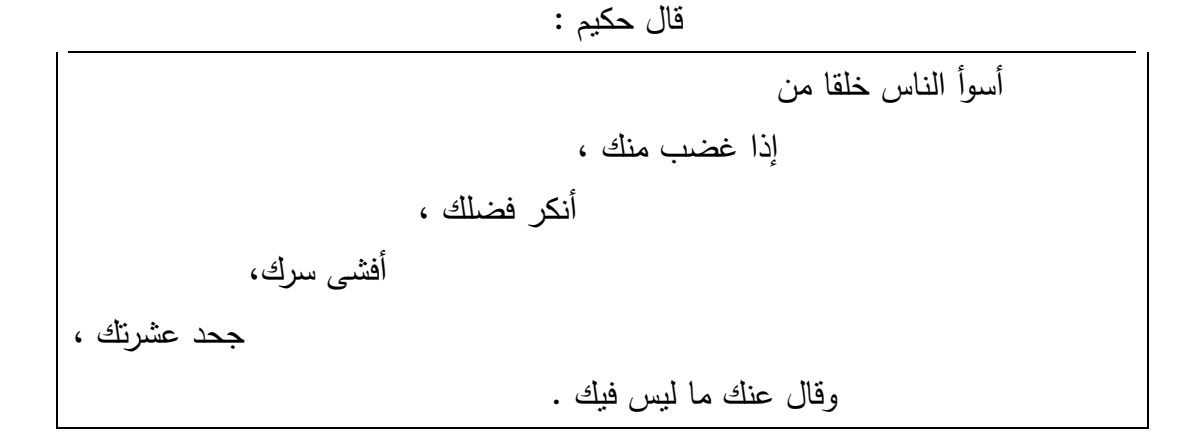

السؤال السابع : عدد الطرق املمكنة اليت من خالهلا نكن ان ننسخ عبارة موجودة يف مستند ؟ السؤال الثامن : ما الفرق بني عملية النسخ وعملية نسخ التنسيق ؟ السؤال التاسع : هناك مكان داخل المجموعة الحافظة يسمى حافظة كيف يمكن أن يظهر ؟ وما الذي حيتويه؟ السؤال العاشر : اكتب العبارات التالية في برنامج الوورد مع الالتزام بالنمط المحدد ازاء كل منها :

> أرقى الناس هو اقلهم حديثا عن الناس وأنقى الناس هو أحسنهم ظنا بالناس **)نةط ااتباس مكثف(**

**إذا لم يكن لديك ش ئا تع ه لآلخةين ، فتصدق بالكلة ال ب ، واالبتسام الصادا ، وخالق الناس بدلق حسن . )نةط عنوان كتاب(**

العظمة في هذه الحياة ليست في عدم التعثر ، ولكن هي في القيام بعد كل مرة نتعثر فيها . (نمط اقتباس)

السؤال احلادي عشر: اجب عن الفروع التالية: في اي مجموعة يمكن ان نجد الامر الذي يمكننا من ايجاد كلمة معينة داخل المستند وما هو اسم ًهذا االمر ؟ كيف يمكن ان نضع كلمة معينة في مكان كلمة اخرى داخل المستند ؟ وضح ذلك في بعض الحالات يستوجب العمل ان نحدد كل العبارات التي تشترك مع عبارة معينة في التنسيق كيف نكن عمل ذلك ؟ وضح ذلك